# Withdrawal Tab

This 7-page guide will provide the steps necessary on how to use the Withdrawal Tab after the student has been withdrawn. If you have any questions or concerns, please log a ticket into Web Help Desk at <https://webhelpdesk.washoeschools.net/>

### WITHDRAWAL TAB NAVIGATION:

*Path: Index > Student > General > Withdrawal Tab*

1. Search for the student you wish to withdraw in the Search bar.

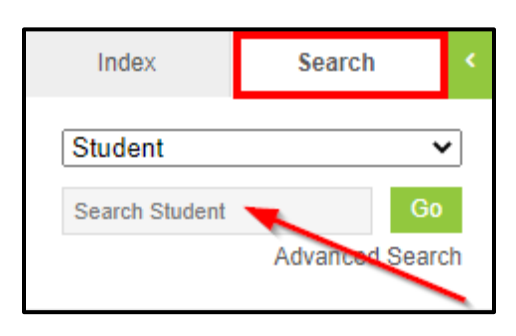

2. Process the withdrawal in the Enrollment tab like normal. Enter the students' effective date of withdrawal and end status. Navigate to the students' withdrawal tab after the student has been withdrawn.

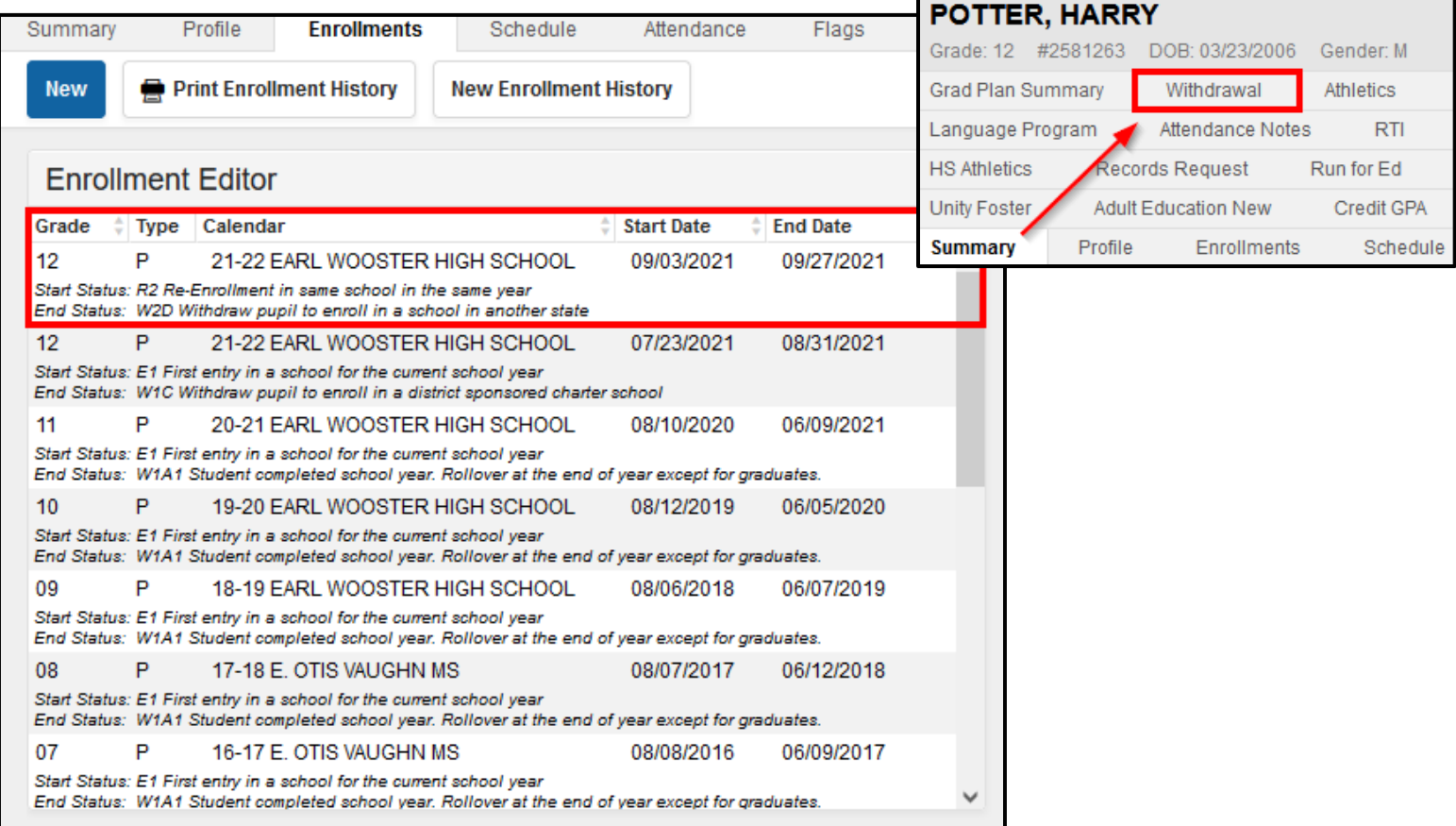

3. From the Main screen in the Withdrawal tab, nothing will be populated. However, when you click on the '**Refresh**' button on the bottom left-hand corner, withdrawal information will populate. Click on the line of withdrawal to access more information that will need to be filled in.

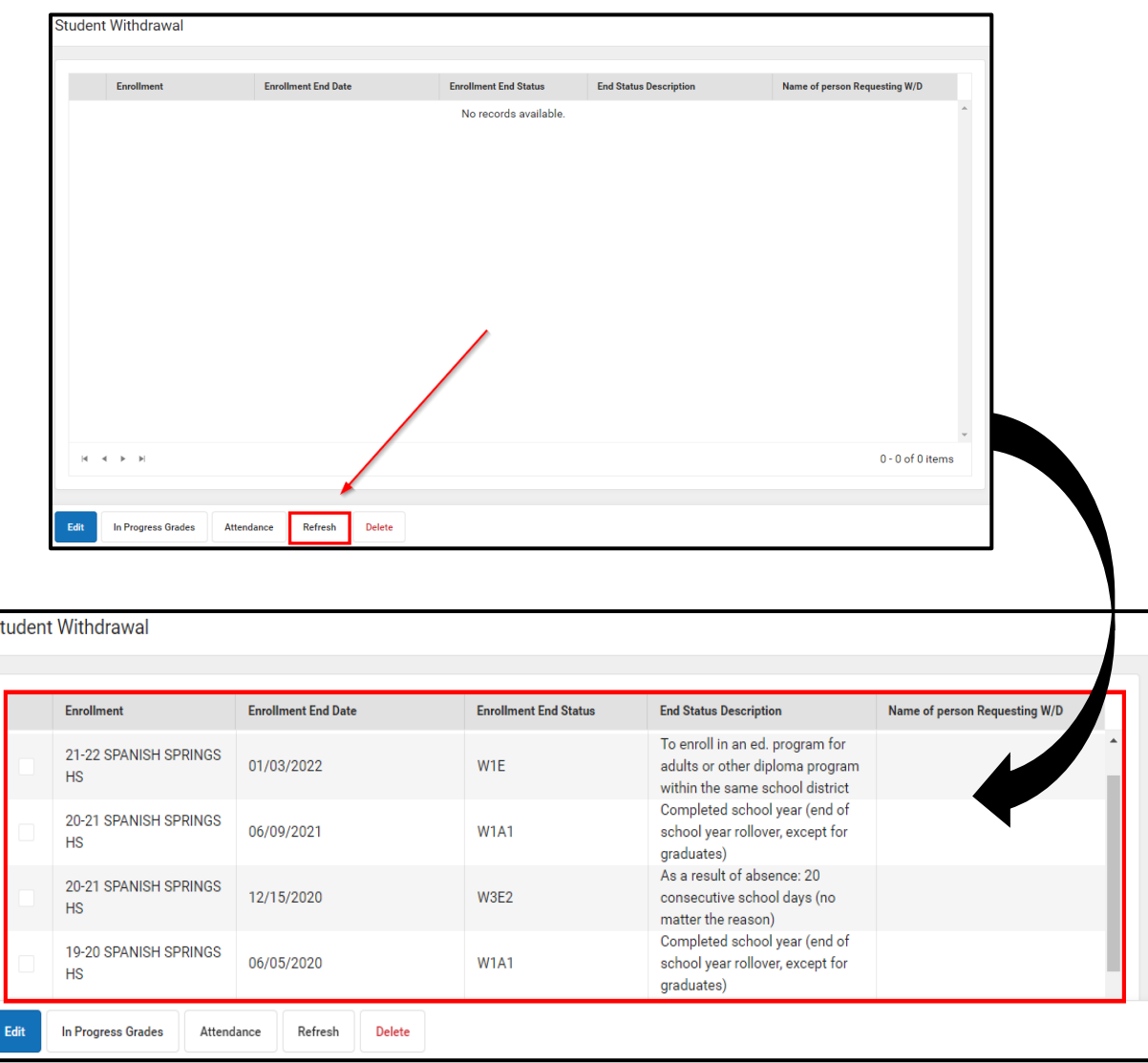

### ACCESSING THE WITHDRAWAL DETAIL

The withdrawal detail will appear when the line of withdrawal has been accessed. This is done by clicking on the **checkbox** next to the withdrawal you would like to make changes to and **clicking edit**, as shown on the next page.

The **current date** the withdrawal was accessed will populate, as well as the **End Status**, and **Enrollment End Date**. The following will be required fields and the form will not save if they are not filled out:

- 1. Name of Person/Title Requesting W/D
- 2. Date Withdrawal was Requested
- 3. Reason For Leaving
- 4. City
- 5. State
- 6. Cell Phone

When all required information has been filled in, **click Save**.

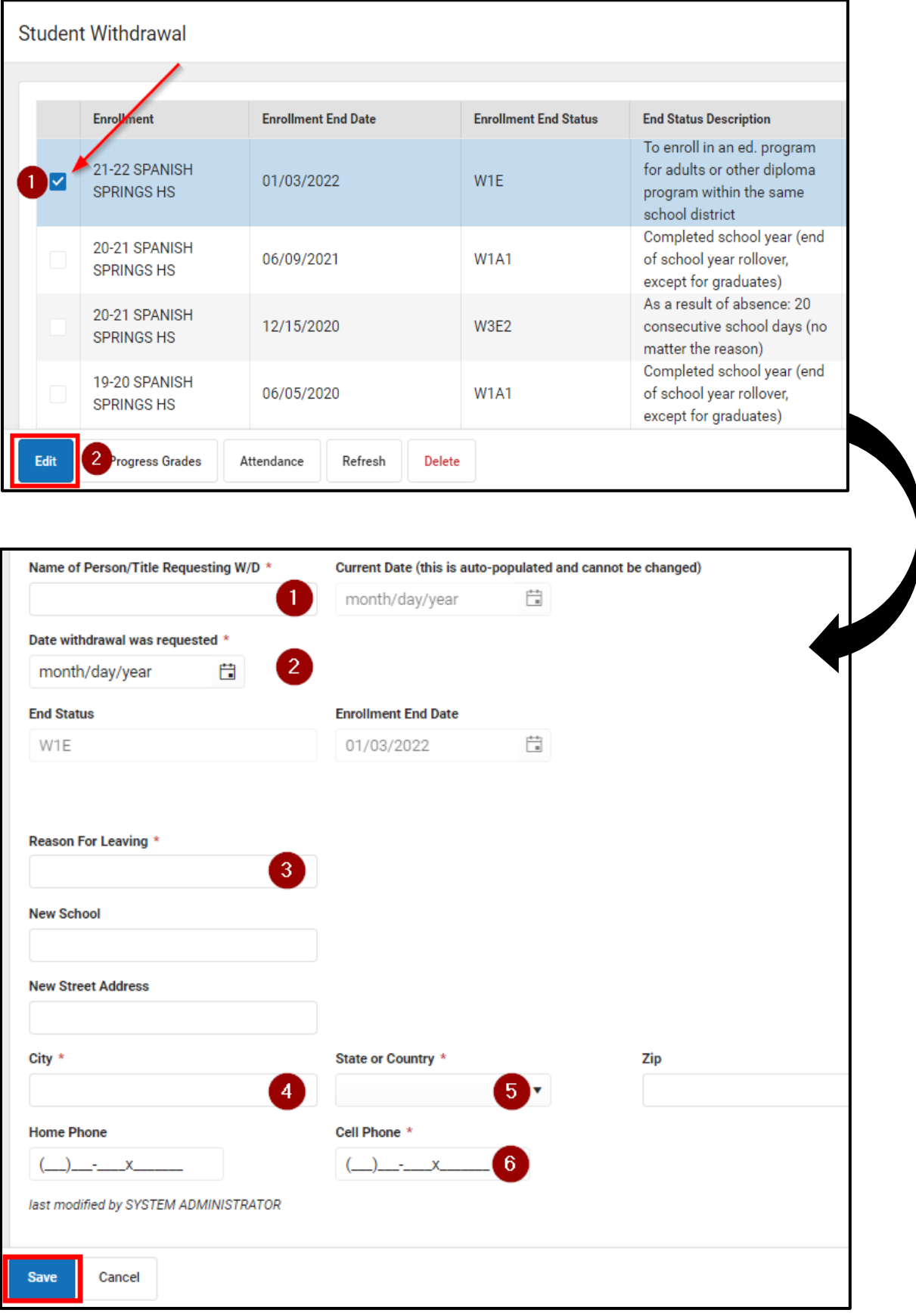

## IN PROGRESS GRADES BUTTON

1. Once the withdrawal detail has been finalized and saved, the In Progress Grades button will become available to access. Clicking on it beforehand will create the following message:

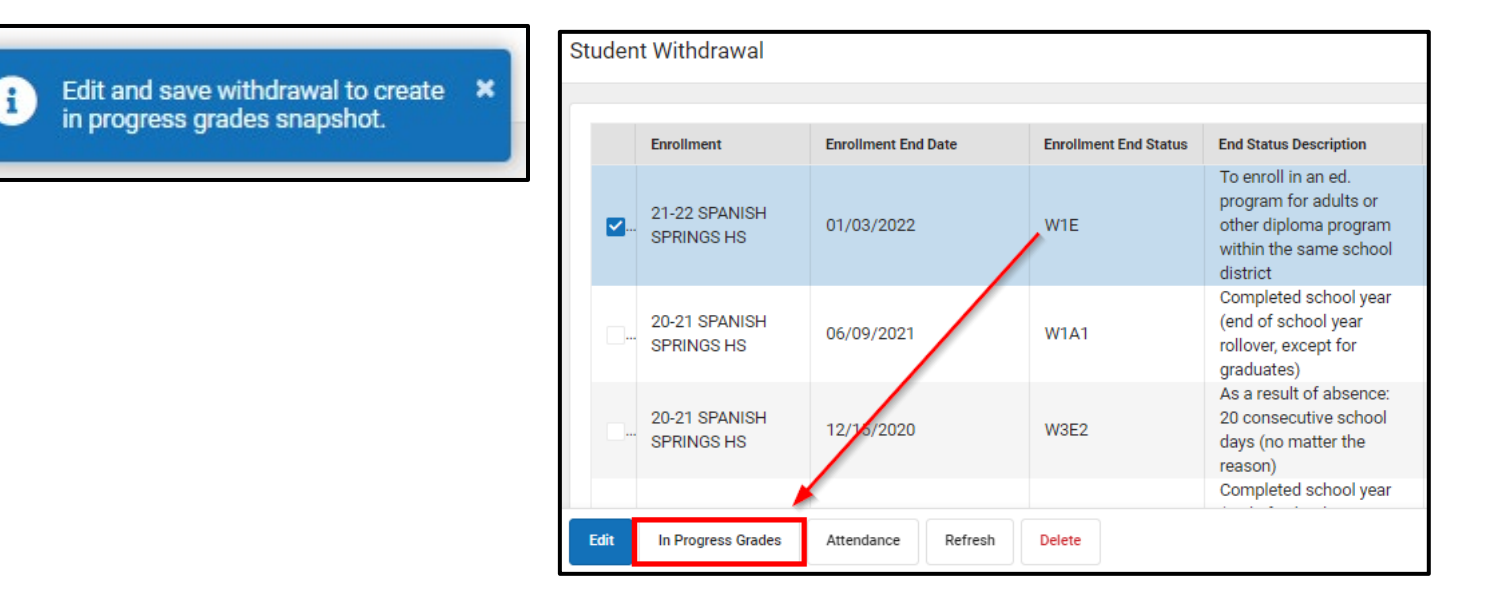

2. Progress Grades will be shown here if the teacher has posted grades into their gradebook. Changes can be made in this window by manually clicking on the course name. However, they will no longer pull from the gradebook. Make the desired change, if needed, in the Grade textbox and click save.

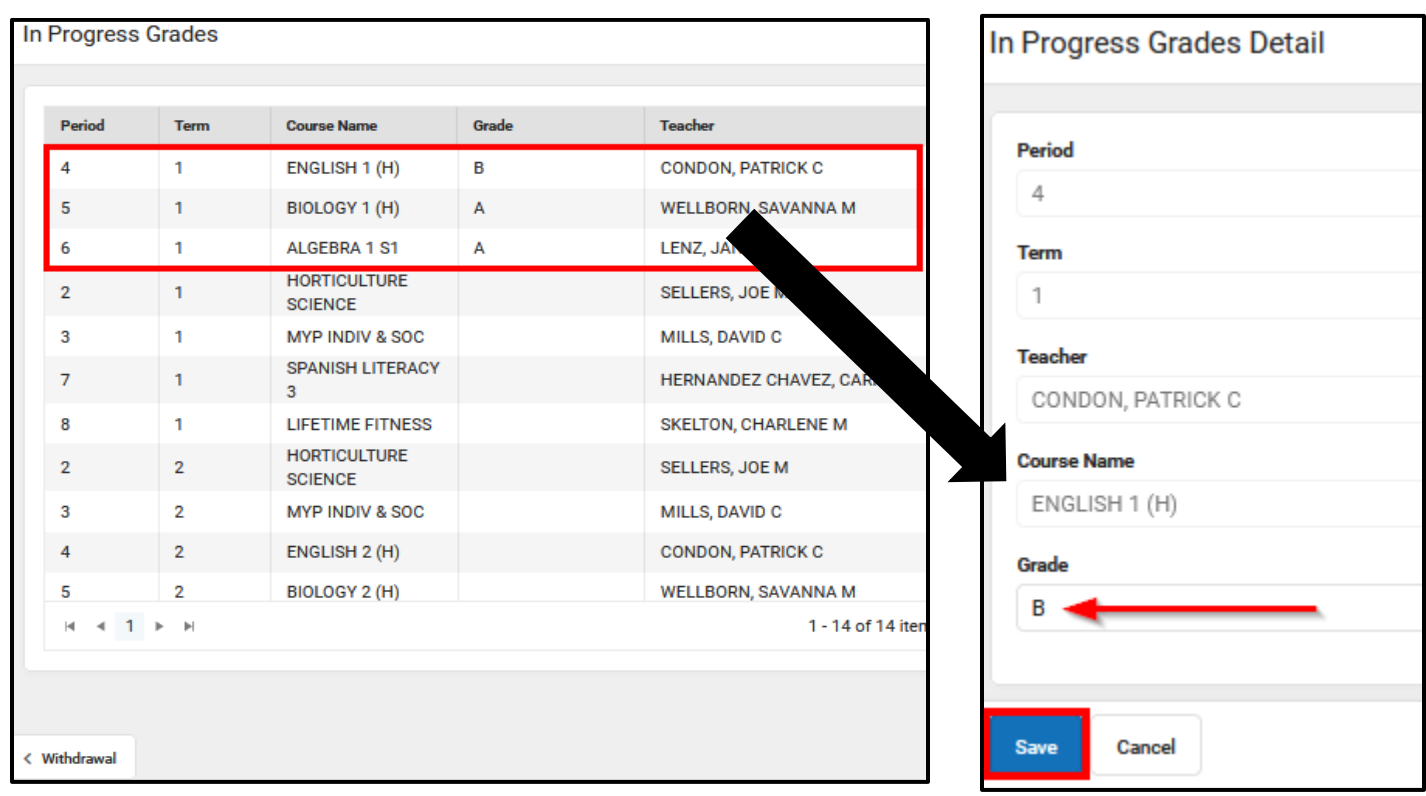

## ATTENDANCE BUTTON:

1. Once the withdrawal detail has been finalized and saved, the Attendance button will become available to view attendance data up until the date of withdrawal.

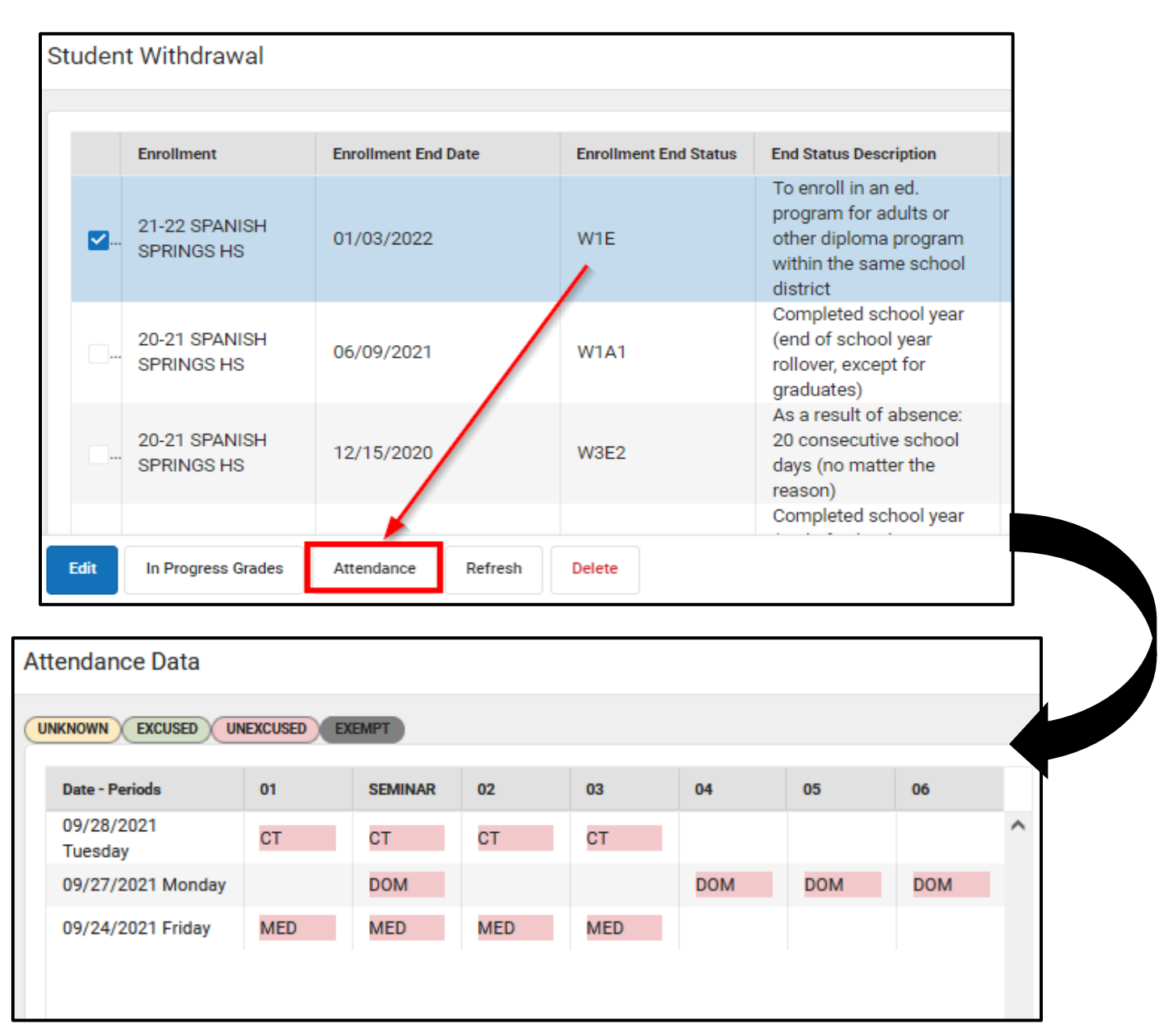

# ATTENDANCE REFRESH BUTTON:

If, for any reason, changes to a students' attendance in the Attendance tab needs to be made after the withdrawal has been finalized, the refresh button should be clicked. This allows any updates made to show in the Attendance section of the Withdrawal tab.

1. Click on the **Refresh** button. A warning message will appear: *Refreshing will overwrite any previous attendance snapshot for this enrollment made by this tool.* 

2. Click **OK**.

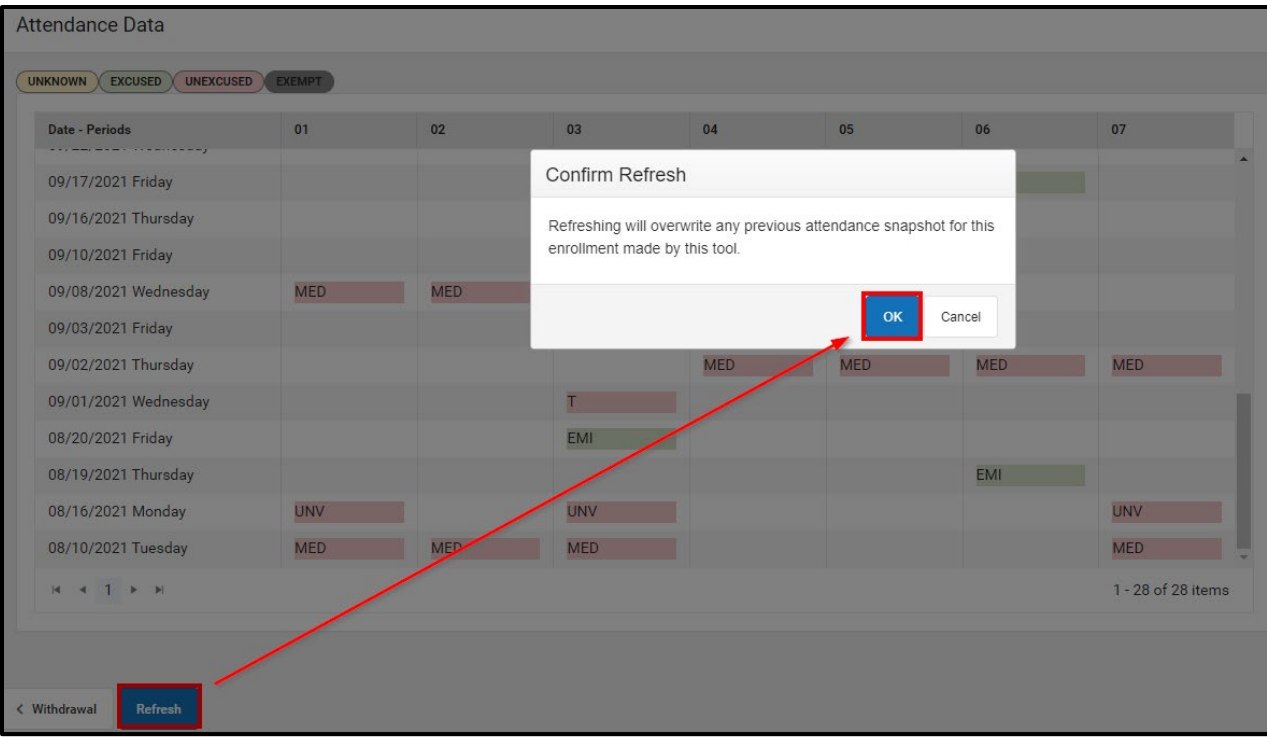

# DELETING A WITHDRAWAL ENTRY:

If a withdrawal entry in the Withdrawal tab needs to be deleted to start all over, select the corresponding entry.

1. Click on the **Delete** button. A warning message will appear: *The Withdrawal record will be permanently deleted. Are you sure you want to delete?*

2. Click **Delete**. The entry will be deleted.

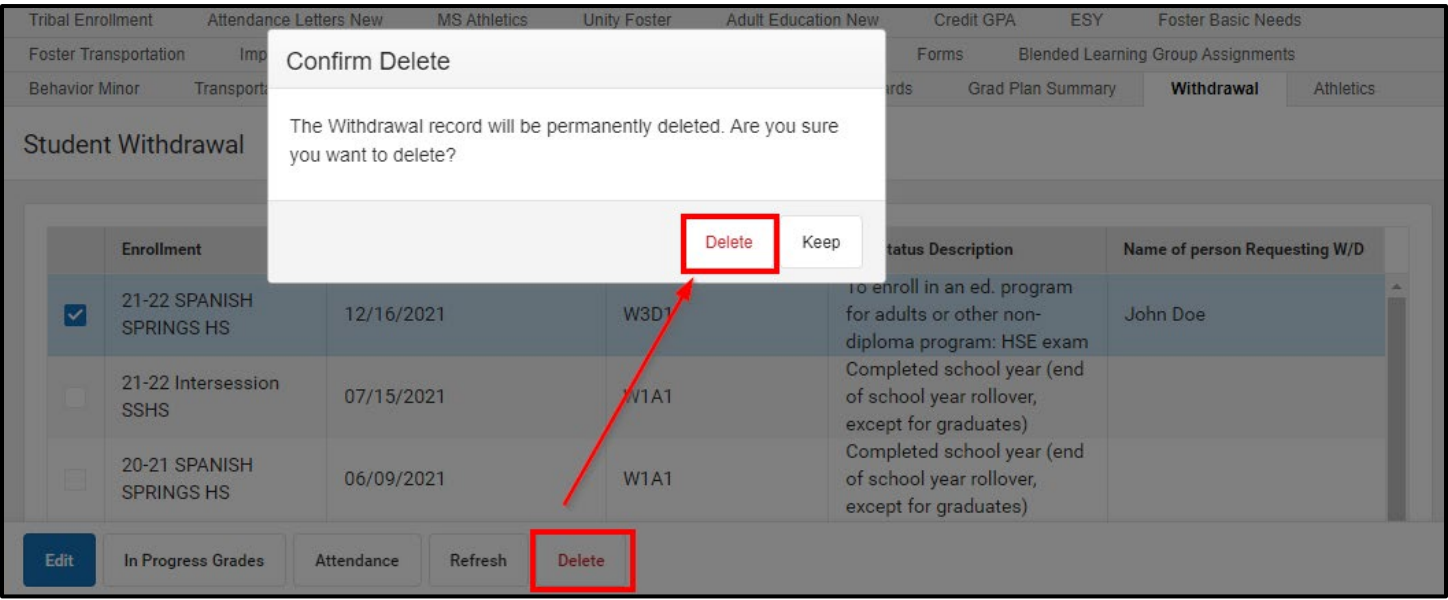